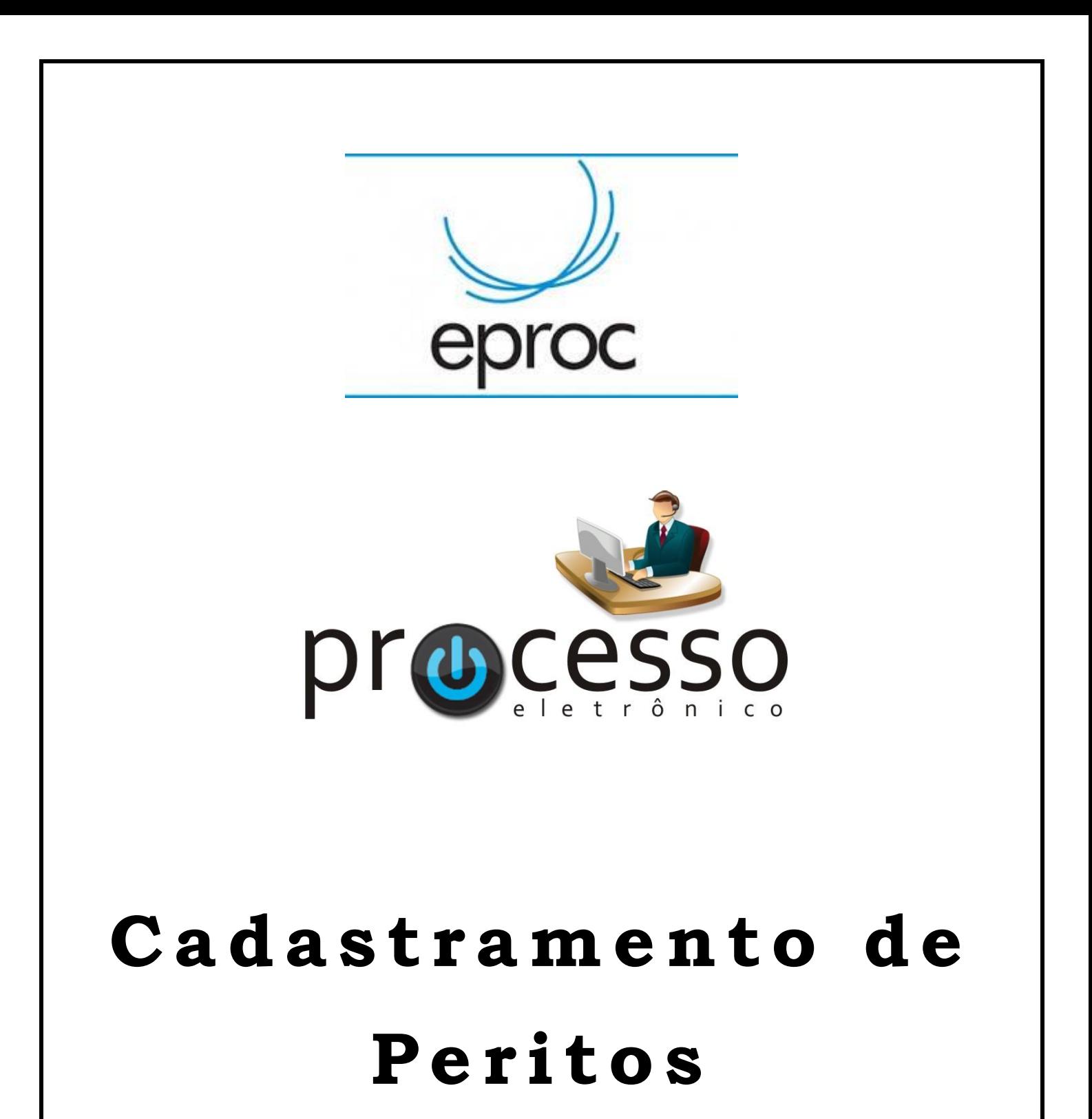

2018, Abril

## **CADASTRAMENTO DE PERITOS**

Inclusão de Profissionais para atuarem como peritos no eproc

1) Inicialmente, o profissional que atuará como perito deverá ser incluído na base de usuários do eproc. O que será feito a partir da opção **CADASTRO DE USUÁRIOS:**

Utilize o atalho de pesquisa para encontrar a opção de cadastro de usuários.

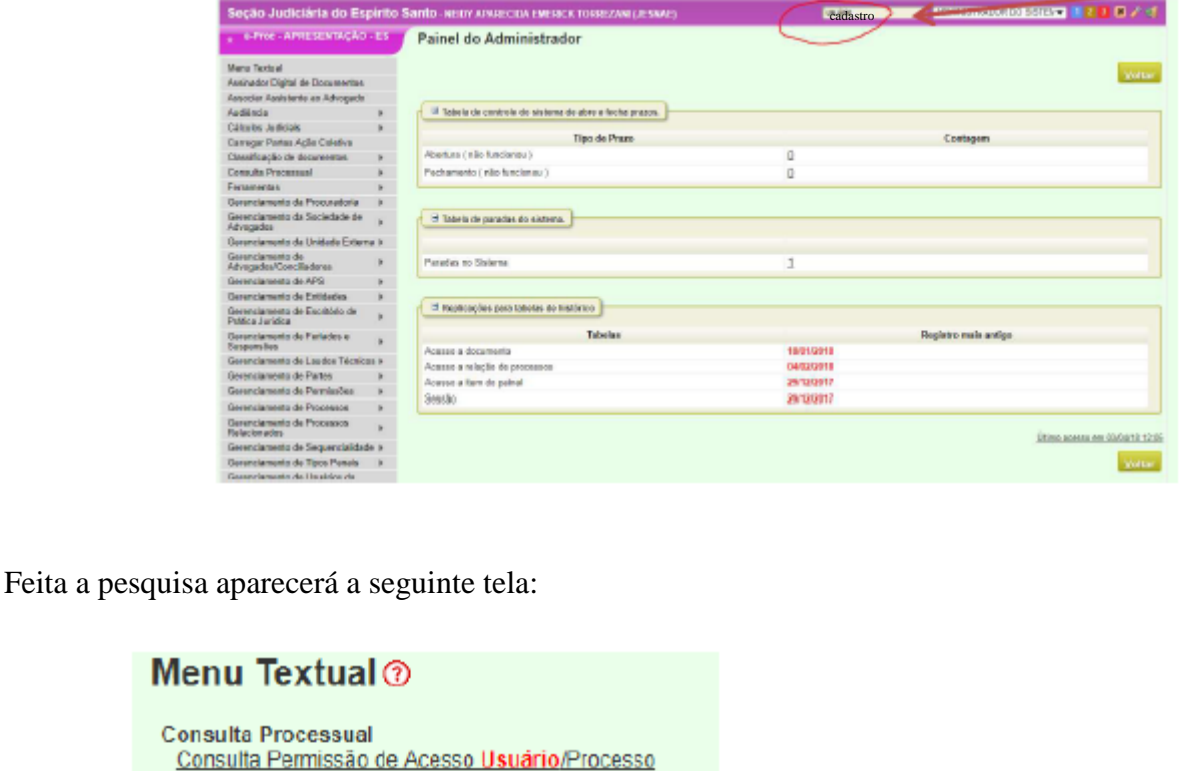

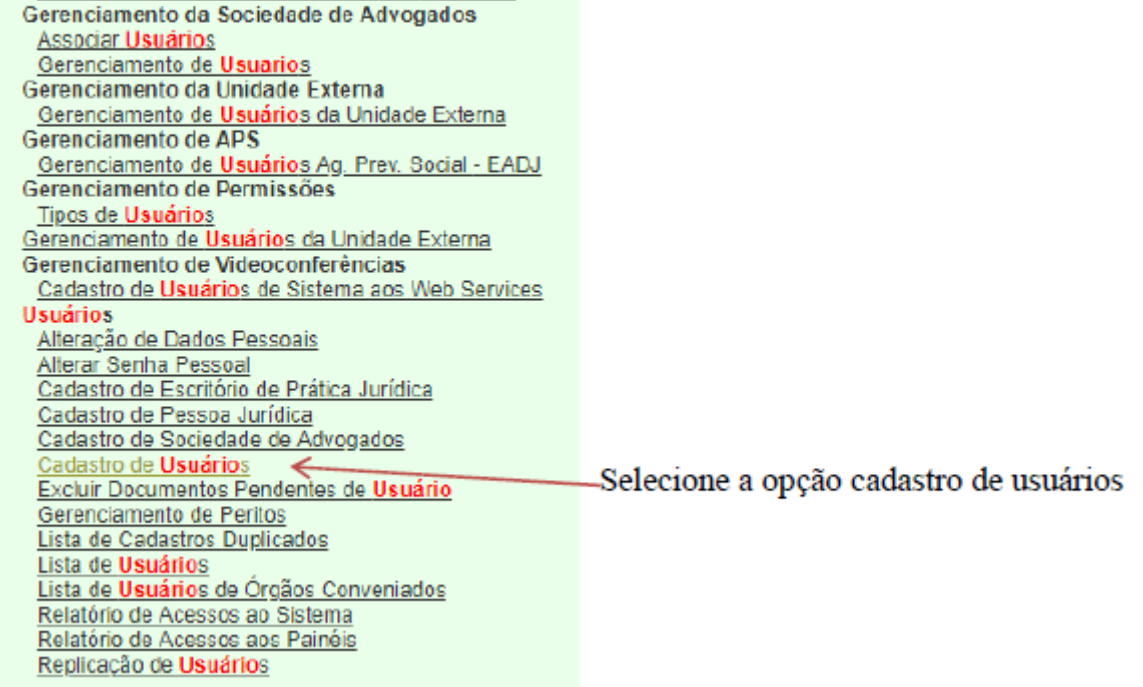

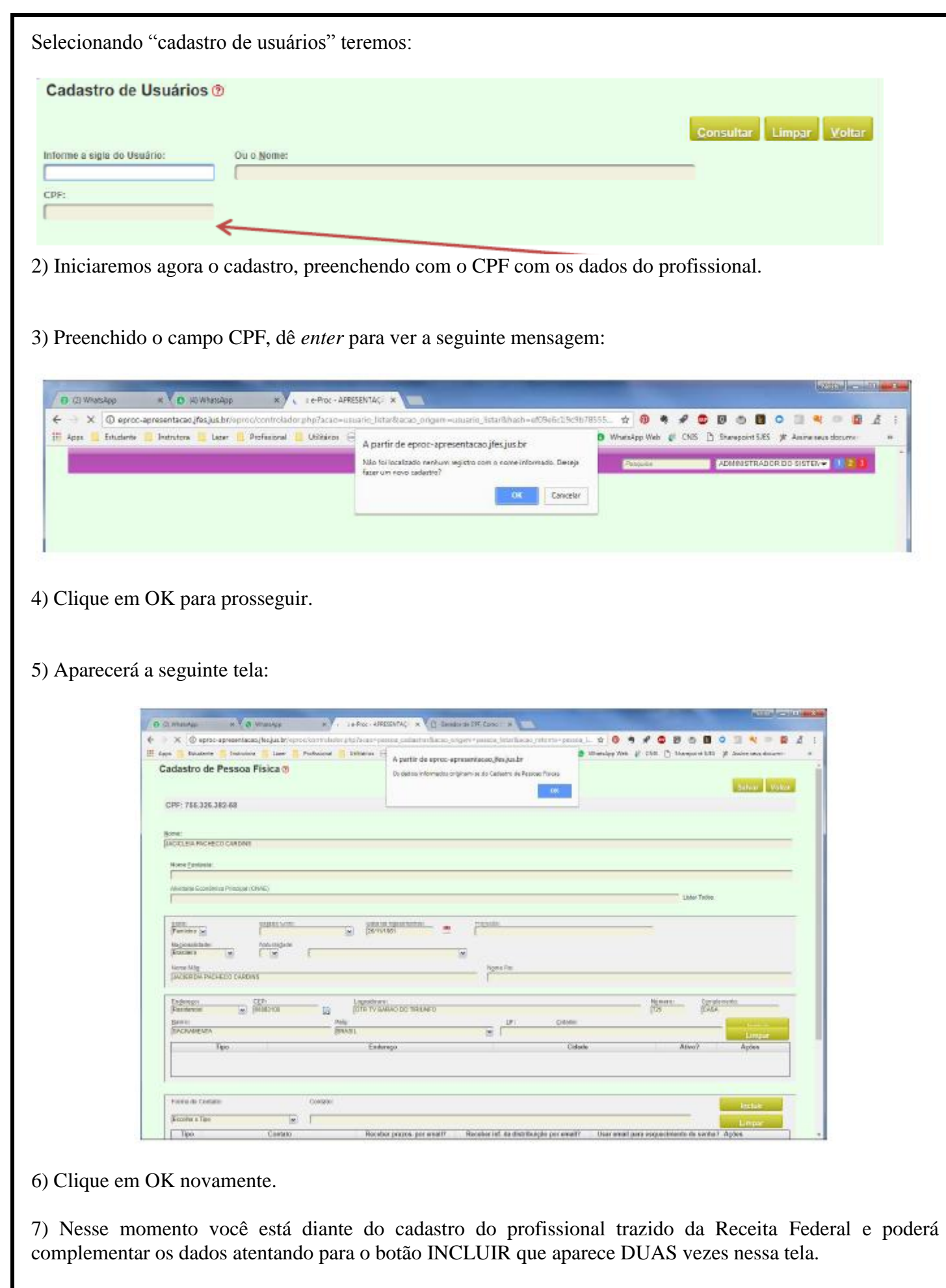

8) Complete o cadastro referente à parte de qualificação e clique em INCLUIR.

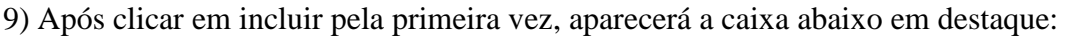

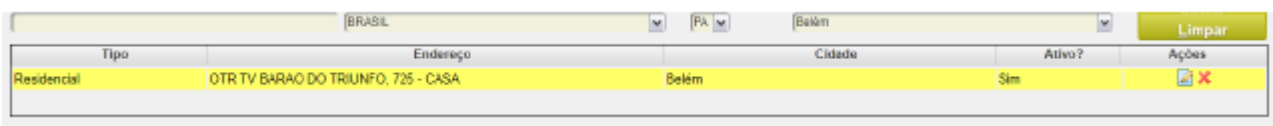

10) Passemos agora para a segunda parte de preenchimento do cadastro. A parte que diz respeito à forma de contato. Preencha com o e-mail (cuidado para não deixar em caixa alta) e telefone. O e-mail permitirá a recuperação da senha em caso de esquecimento. Não se esqueça de clicar em INCLUIR novamente. Teremos agora a tela com essa apresentação:

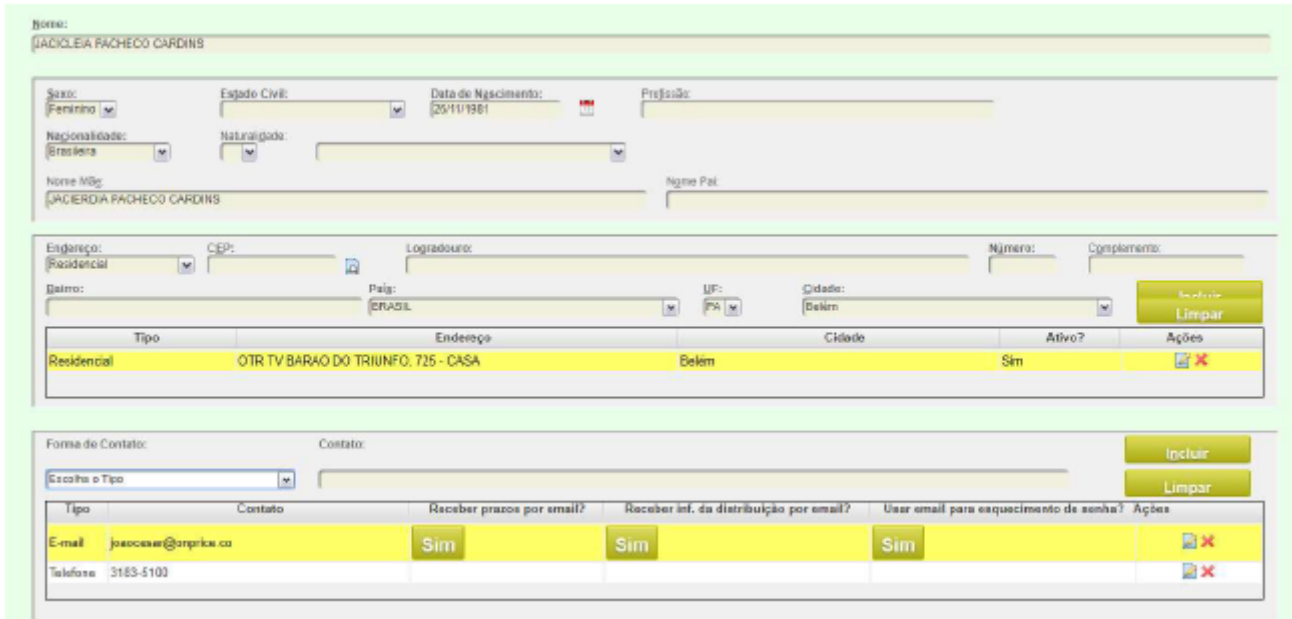

11) Clique em SALVAR.

12) Depois de salvar você terá a tela abaixo:

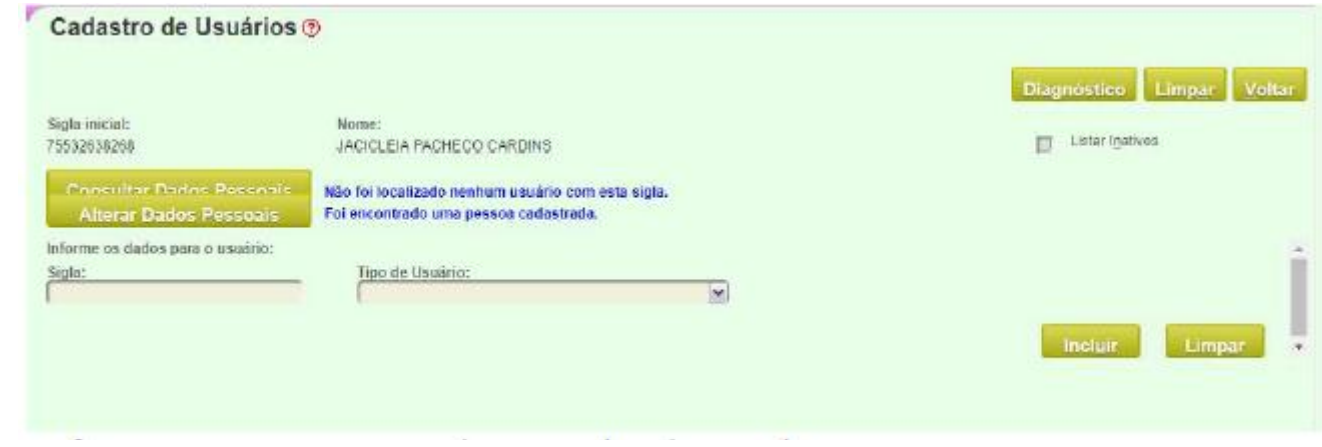

13) Informaremos agora para o sistema qual o tipo de usuário será, no eproc, a pessoa cadastrada.

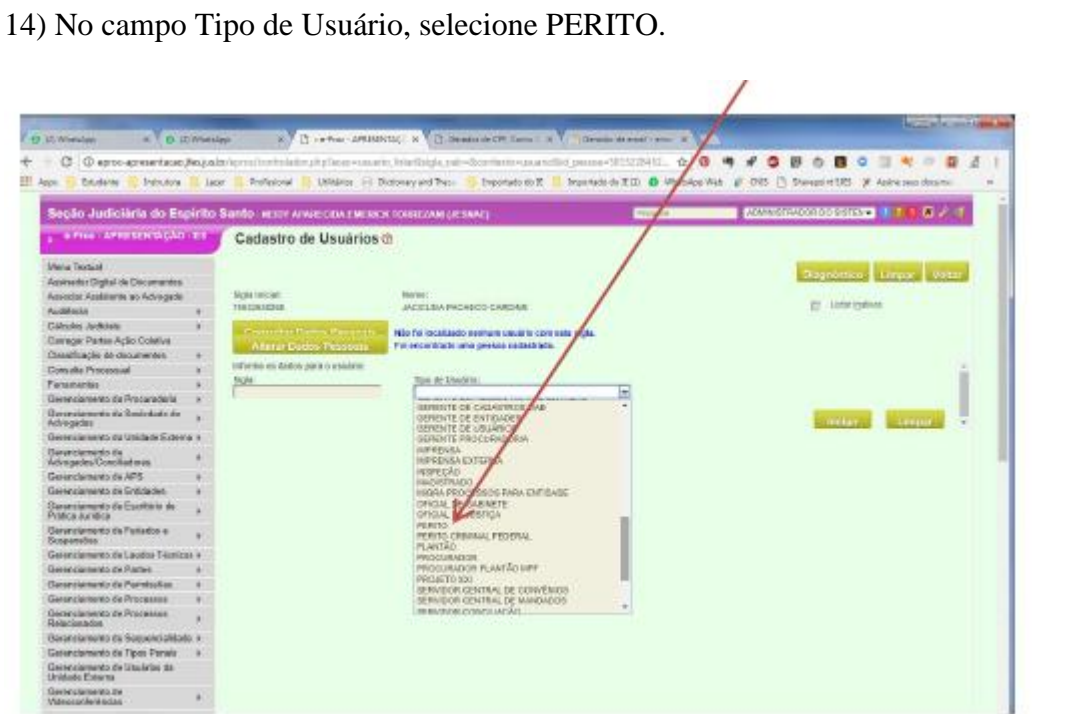

## 15)Aparecerá a tela abaixo:

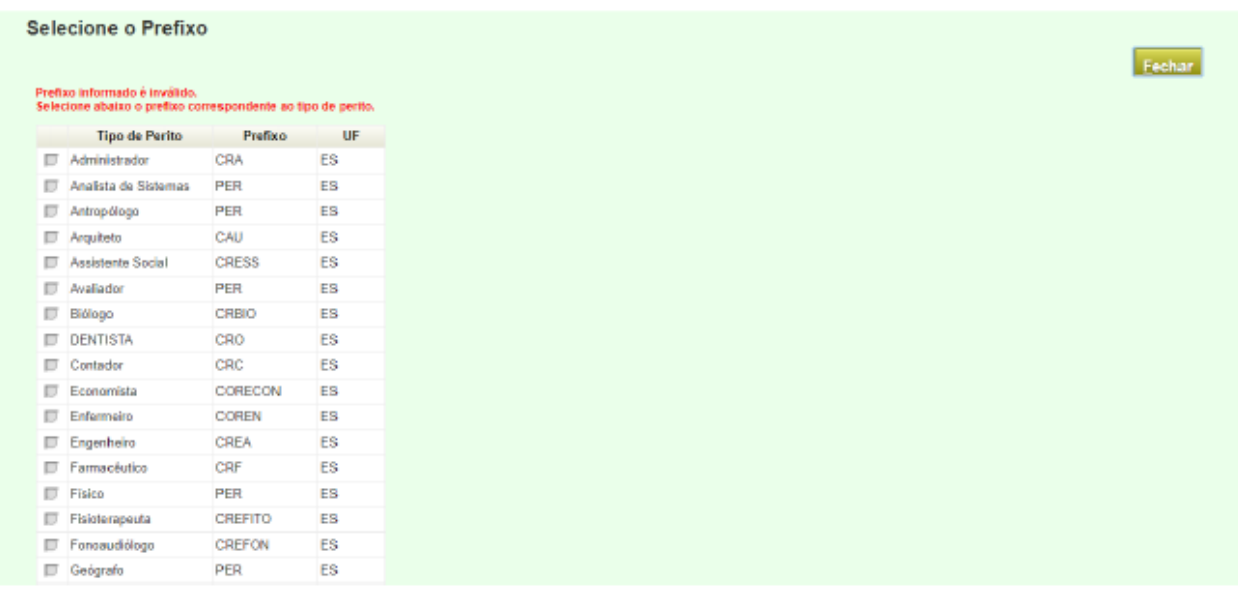

- 16) Selecione o tipo de perito e clique em fechar.
- 17) A tela anterior aparecerá com a seguinte configuração:

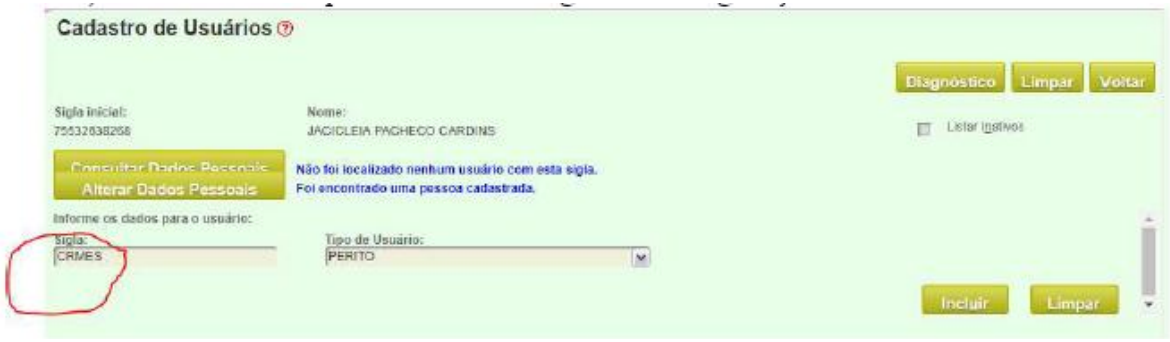

18) Apareceu o prefixo do Conselho Fiscalizador da atividade daquele profissional. O que você deve fazer agora é preencher com a inscrição dele no Conselho (tem de ter, necessariamente seis dígitos. Utilize 0 à esquerda para atender esse parâmetro).

19) Preenchido com o número de inscrição, clique em INCLUIR. Aparecerá a seguinte tela:

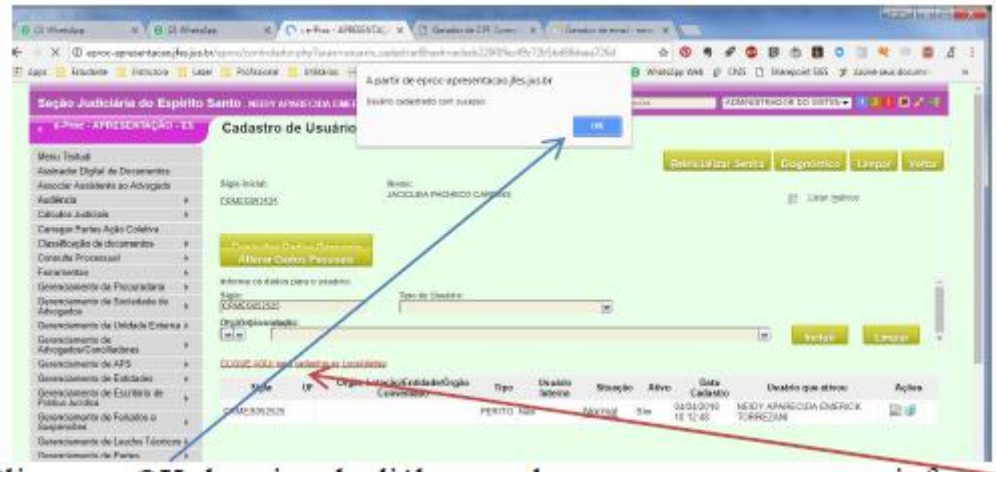

20) Clique no OK da caixa de diálogo e observe que aparece uma informação em vermelho que demanda atenção.

21) Nesse momento você definirá a localidade de atuação do profissional e a especialidade sob a qual atuará como perito na Justiça.

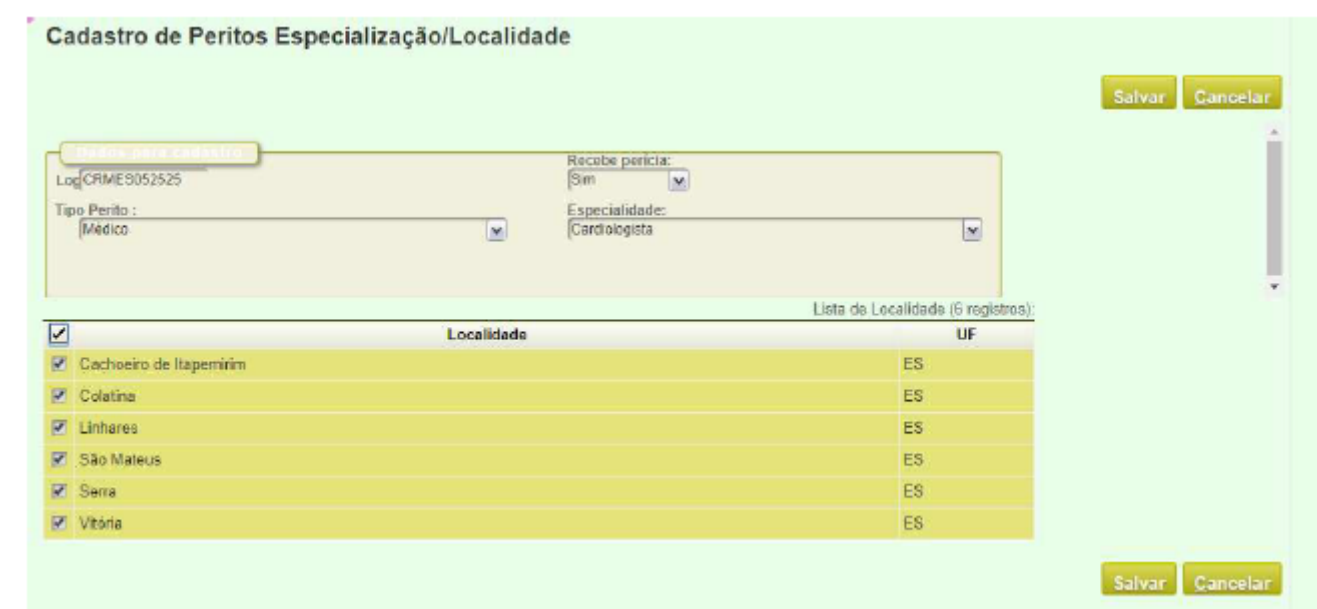

22) Repita a profissão no campo "Tipo Perito" e selecione a especialidade no campo "Especialidade".

**Não se esqueça de deixar o campo recebe perícia com a opção SIM visível.**

23) Marque a localidade onde o profissional irá atuar e clique em SALVAR.

24) Aparecerá a tela abaixo que relaciona os profissionais já cadastrados com a respectiva especialidade.

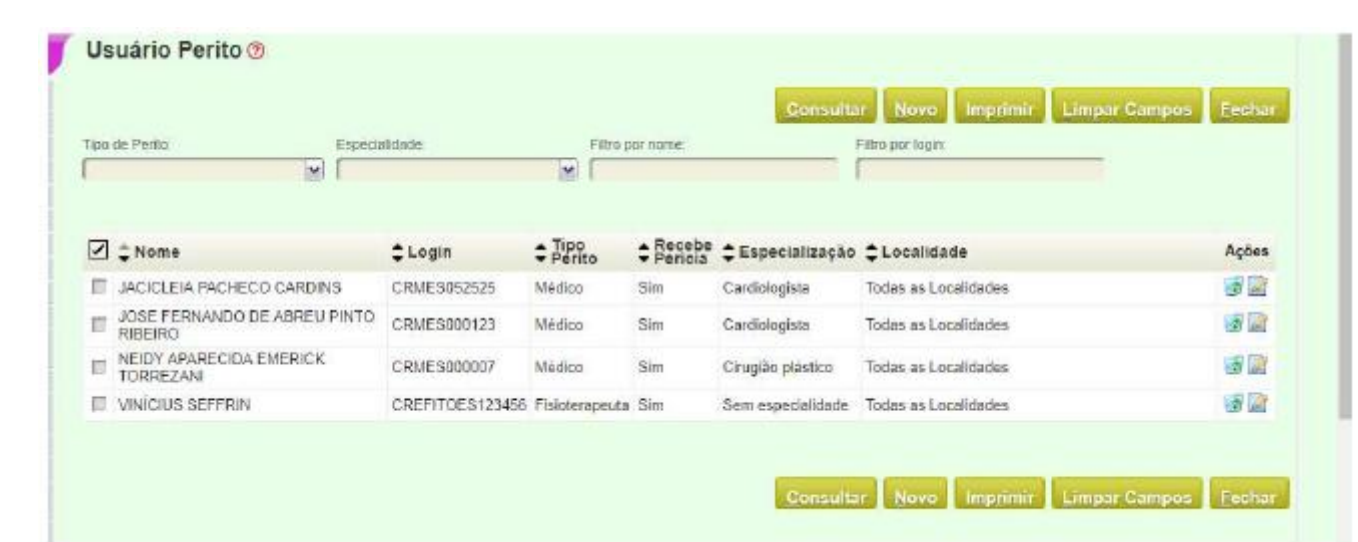

25) IMPORTANTE: Caso o profissional queira atuar em mais de uma especialidade, você deverá repetir o procedimento com diferença apenas no campo especialidade.

DICA: dê um CTR+C para agilizar o procedimento e clique no botão NOVO.

26) Aparecerá a tela abaixo. Vejam que foi colado o *login* cadastrado anteriormente no campo abaixo:

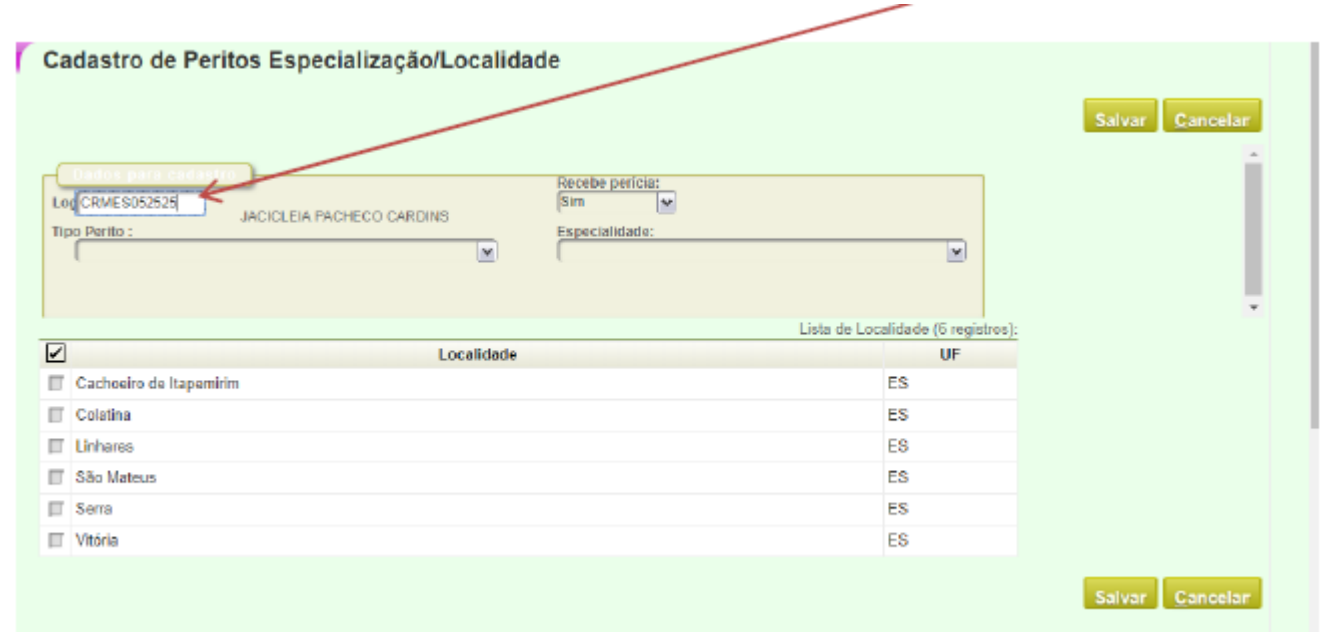

27) Selecione a nova especialidade dentro da MEDICINA, que foi o caso escolhido com exemplo, repita a opção MÉDICO e troque a Especialidade no campo correspondente na tela acima.

28) Mas, e se esse médico quiser atuar também como perito contábil?

Você devera refazer o cadastro do início, uma vez que o Conselho Fiscalizador de Classe é diferente. Deverá ser gerado um novo login para que ele atue como contador.

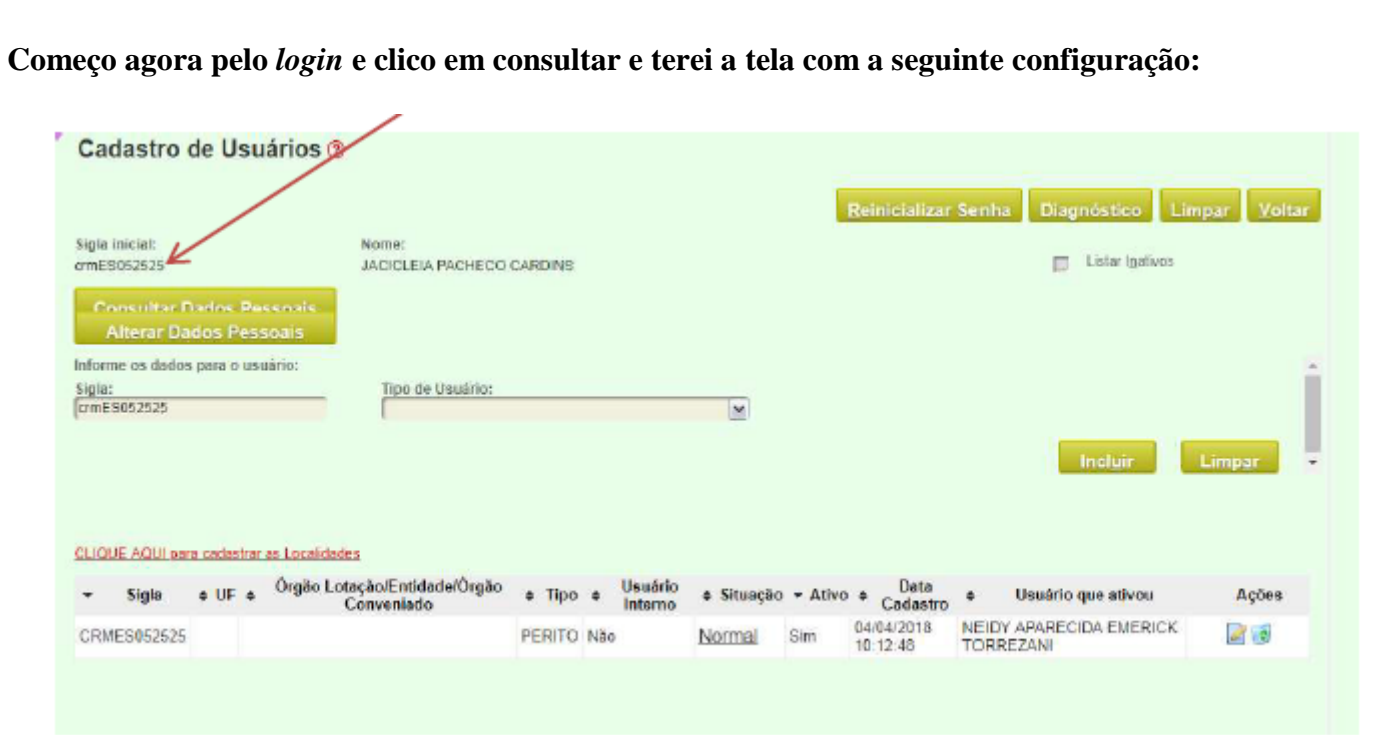

29) Escolho novamente o tipo de usuário PERITO e repito o procedimento de cadastro (itens 01 a 24) para este novo cadastro (agora como perito Contábil, p. ex.).

30) Assim, o profissional exemplificado poderá atuar como perito médico e como perito contábil na Justiça, tendo mais de um login para tanto.

## eproc **Cadastramento de Peritos**

Abril/2018 Neidy Aparecida Emerick Torrezani – Diretora da Secretaria Geral / JFES

8